# REMATRÍCULA REMATRÍCULA **WEB**

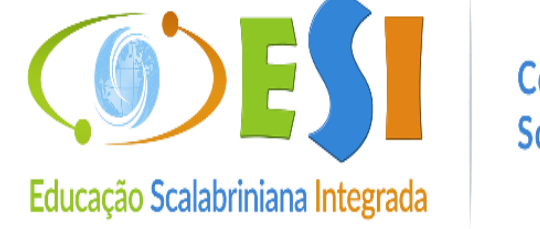

Colégio<br>Scalabrini

## ➢ **No computador: Passo 1.** Acesse o site **www.scalabrini.com.br**

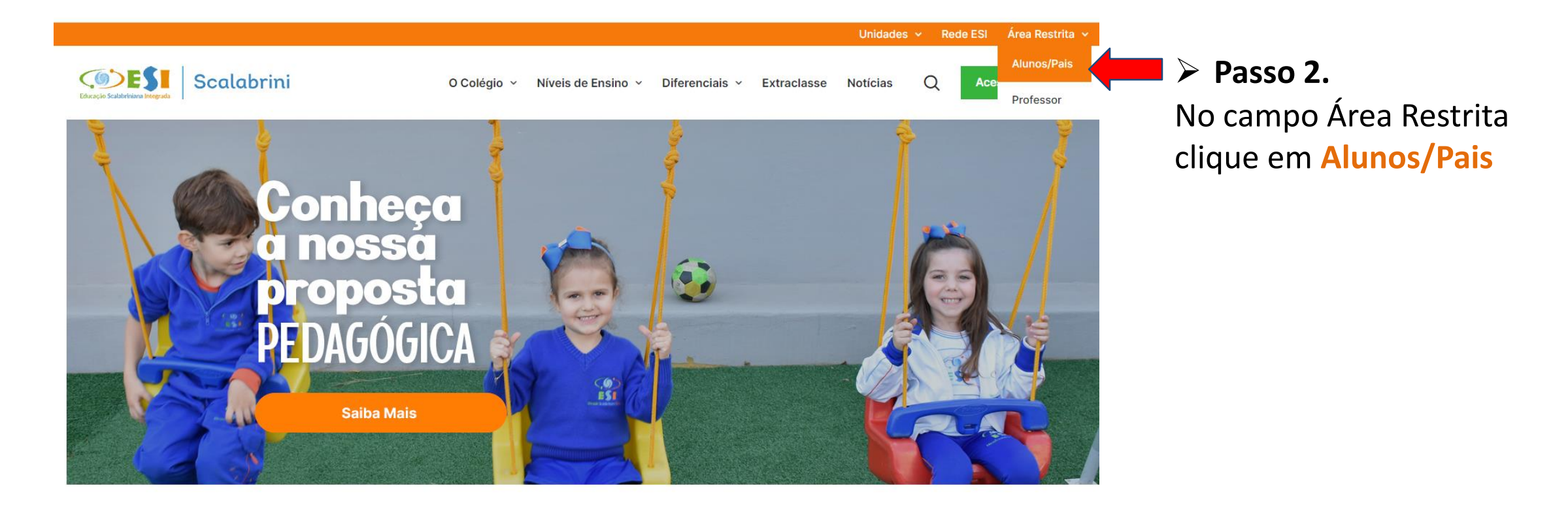

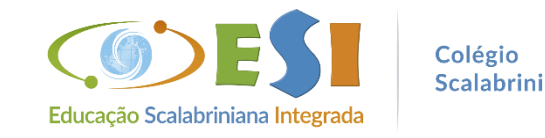

➢ **No celular: Passo 1.** Acesse o site **www.scalabrini.com.br**

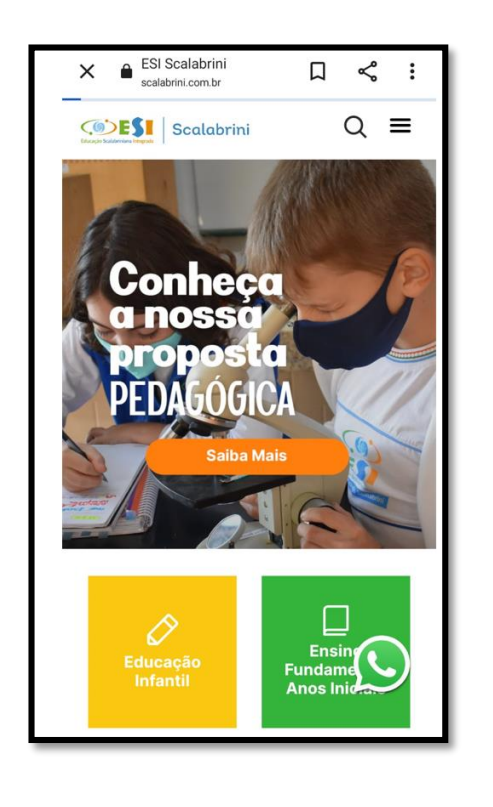

➢ **Passo 2.** Desça a barra de rolagem e localize **Alunos/Pais** 

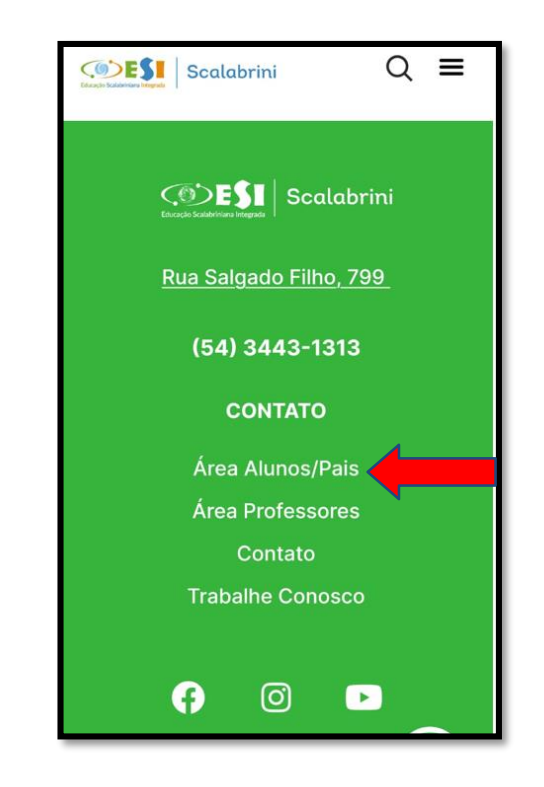

> Passo 3. No campo Unidade selecione: 41 - ASEBESCA | Colégio Scalabrini

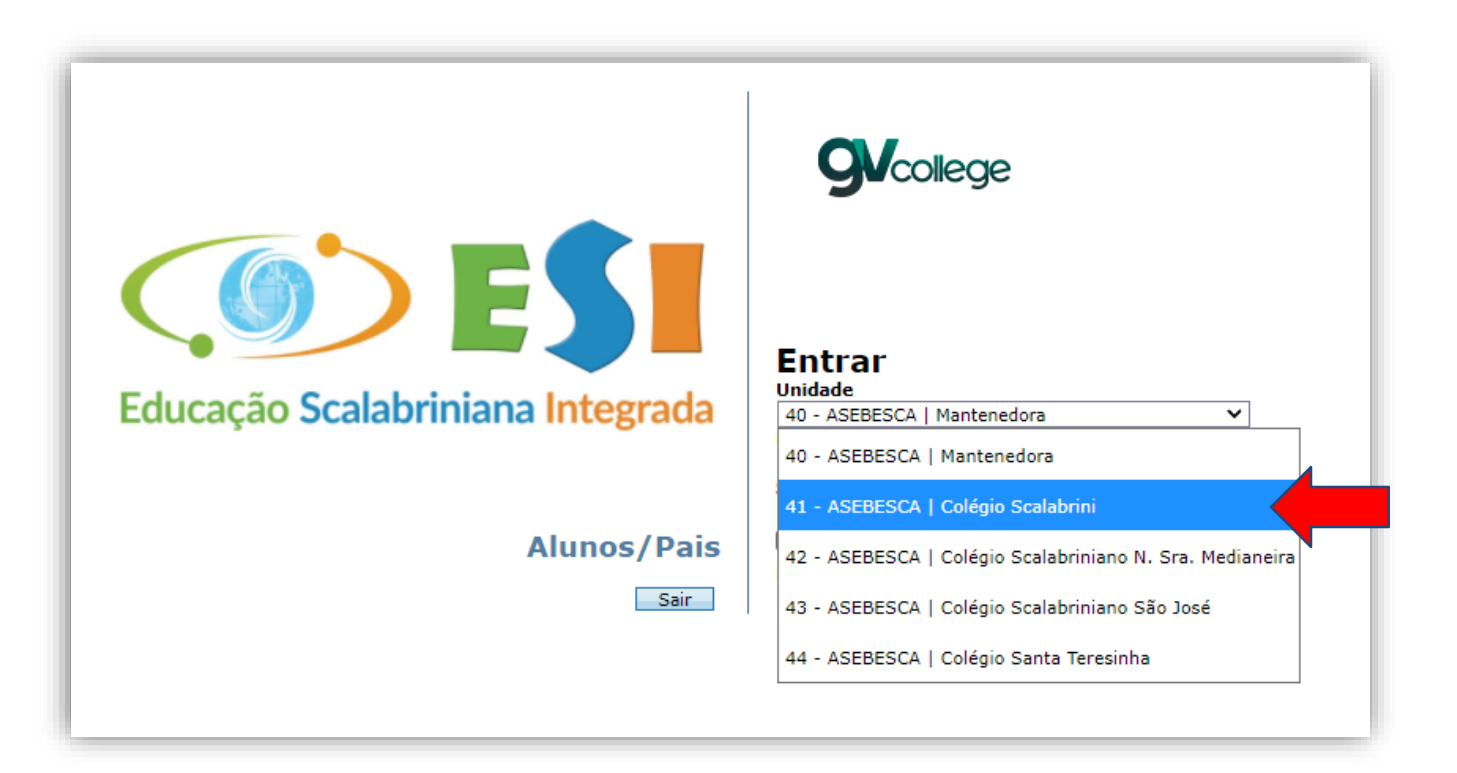

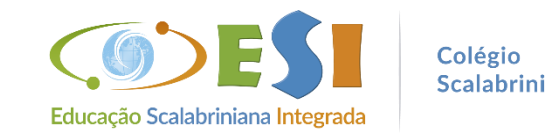

## ➢ **Passo 4.** Insira o usuário e senha do Responsável Financeiro

**Usuário:** número do CPF (somente números) **Senha**: a que foi cadastrada no 1º acesso

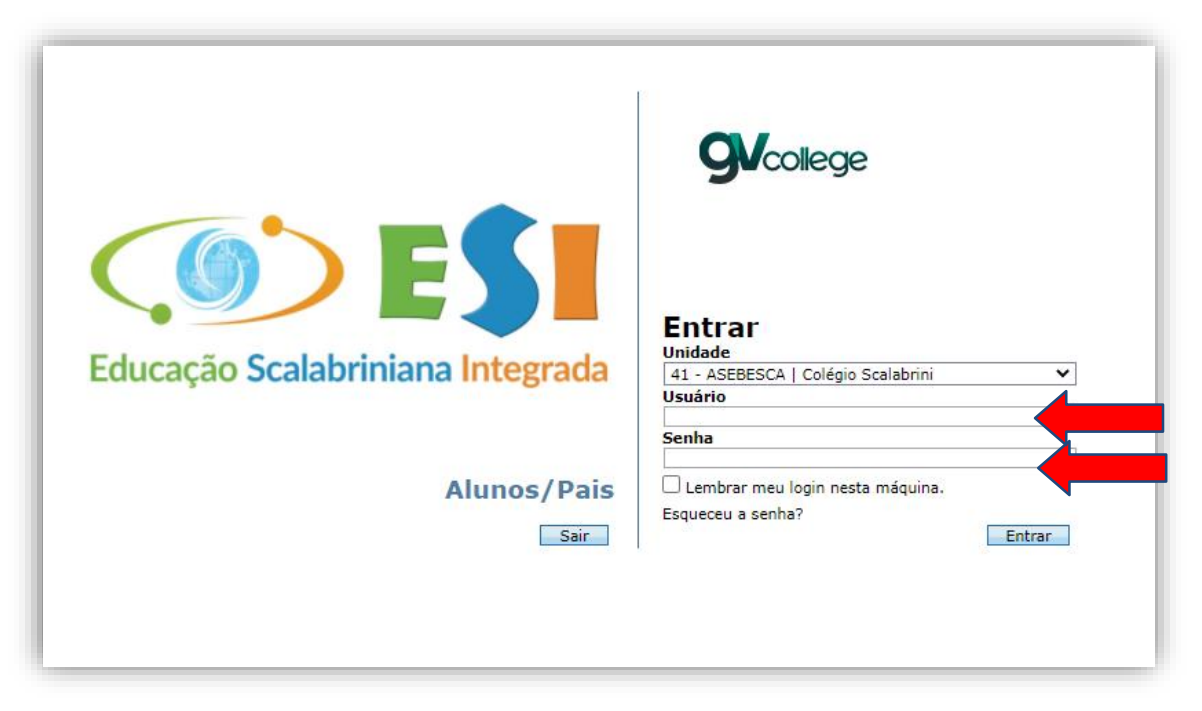

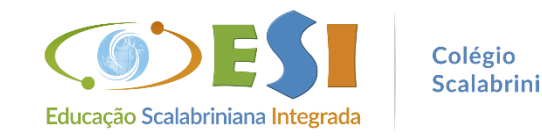

## ➢ **Caso não lembre da senha, selecione:**

**Unidade:** 41 – ASEBESCA | Colégio Scalabrini e clique em "Esqueceu a senha?"

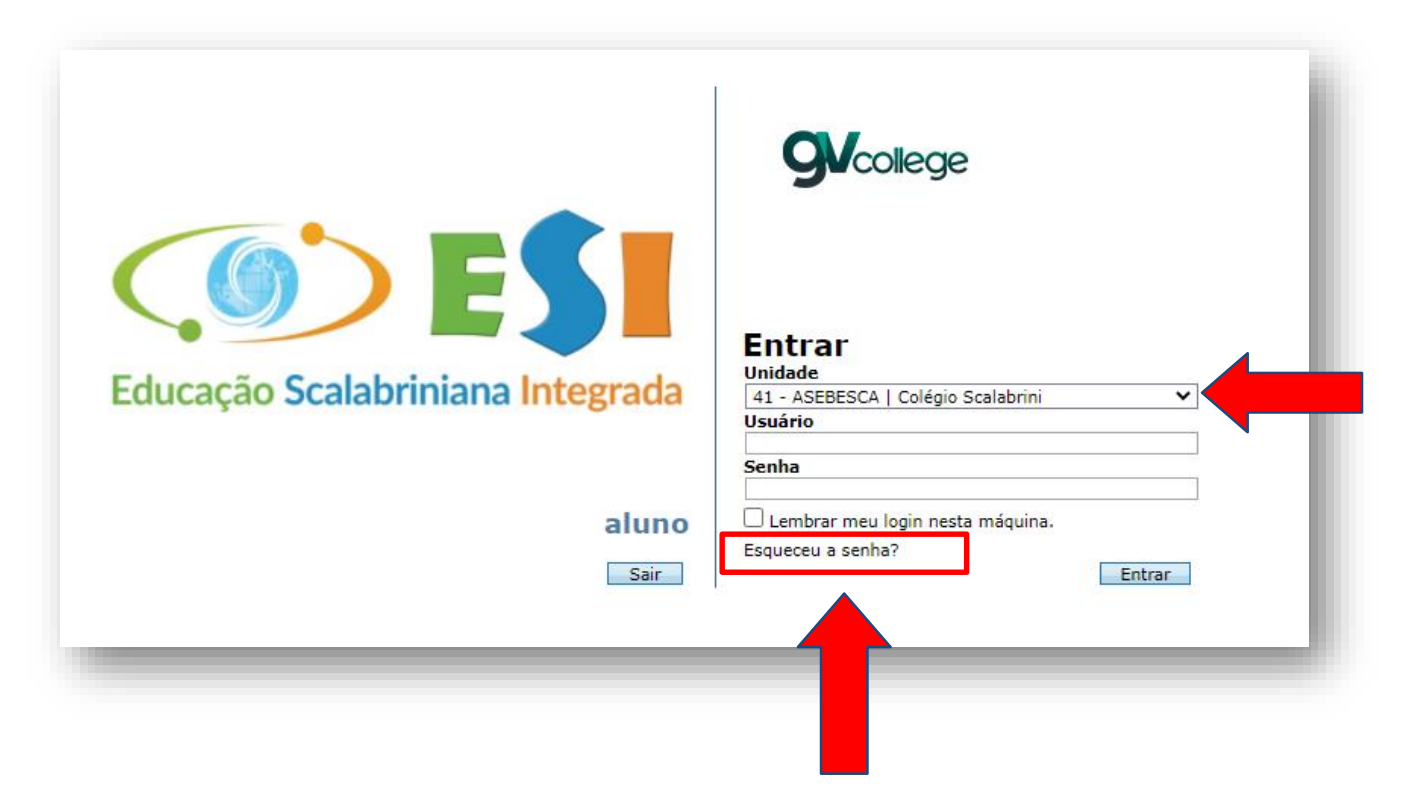

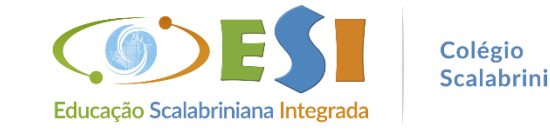

## ➢ **Abrirá uma nova janela para preencher com os dados do responsável financeiro**

**Usuário**: número do CPF (somente números) **E-mail cadastrado:** que foi informado no momento da matrícula

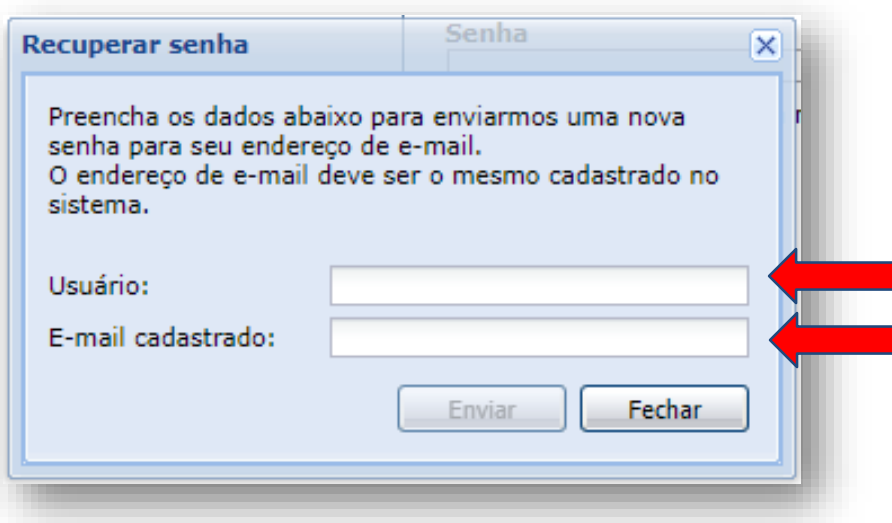

➢ Caso não receba o e-mail com a nova senha, entrar em contato com a secretaria do Colégio, para verificar os dados no cadastro.

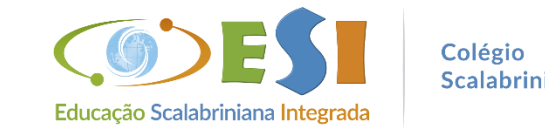

≻ Passo 5. Acessando o Portal, clique no nome do(a) aluno(a), depois em Rematrícula e na sequência em Processo de Rematrícula

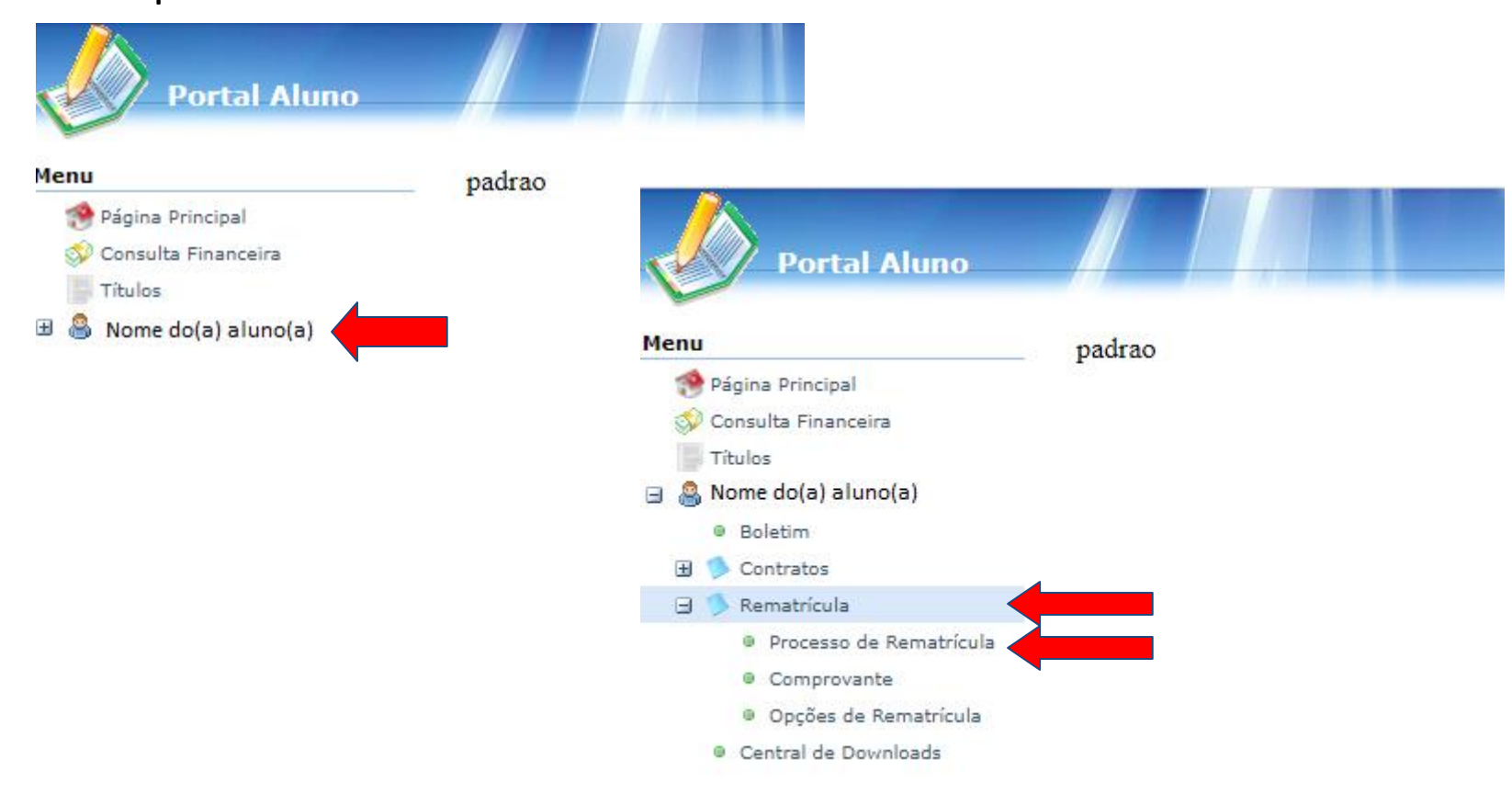

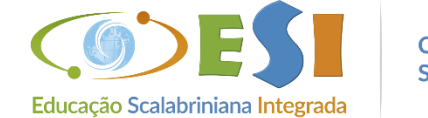

Colégio Scalabrini

## > Passo 6. Na opção Cursos, clique em INICIAR REMATRÍCULA

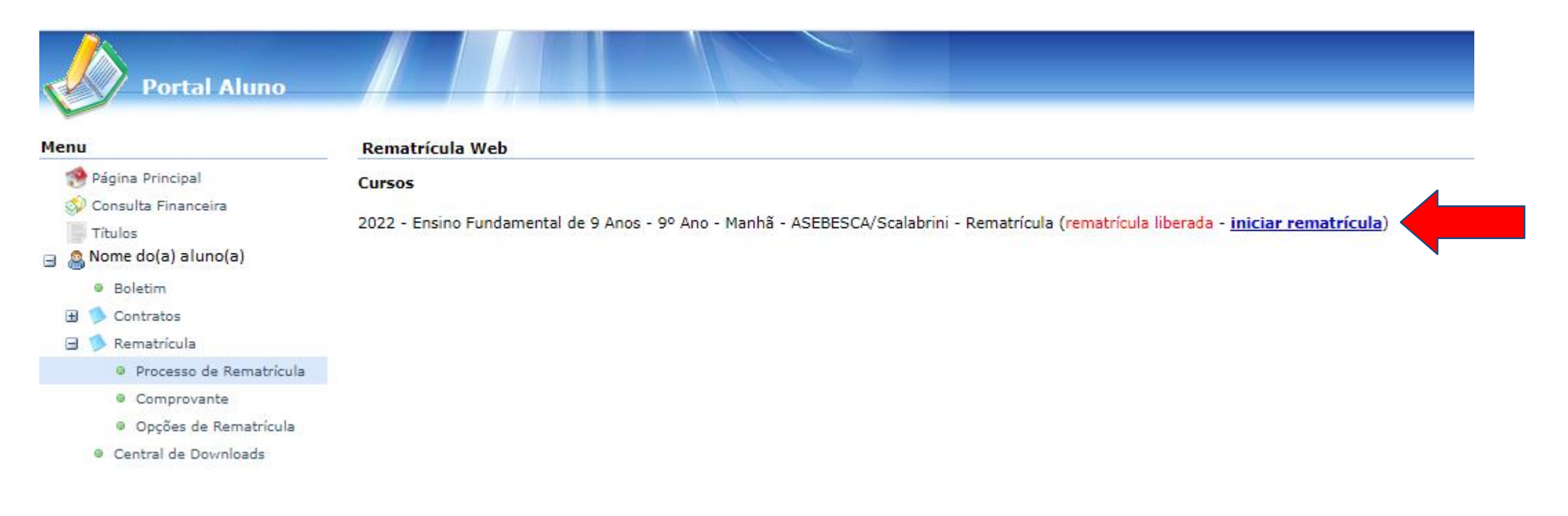

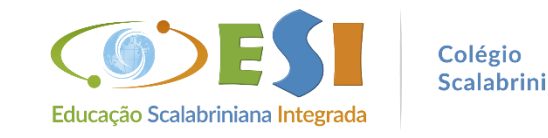

### > Passo 7. Leia as informações e clique em Ok

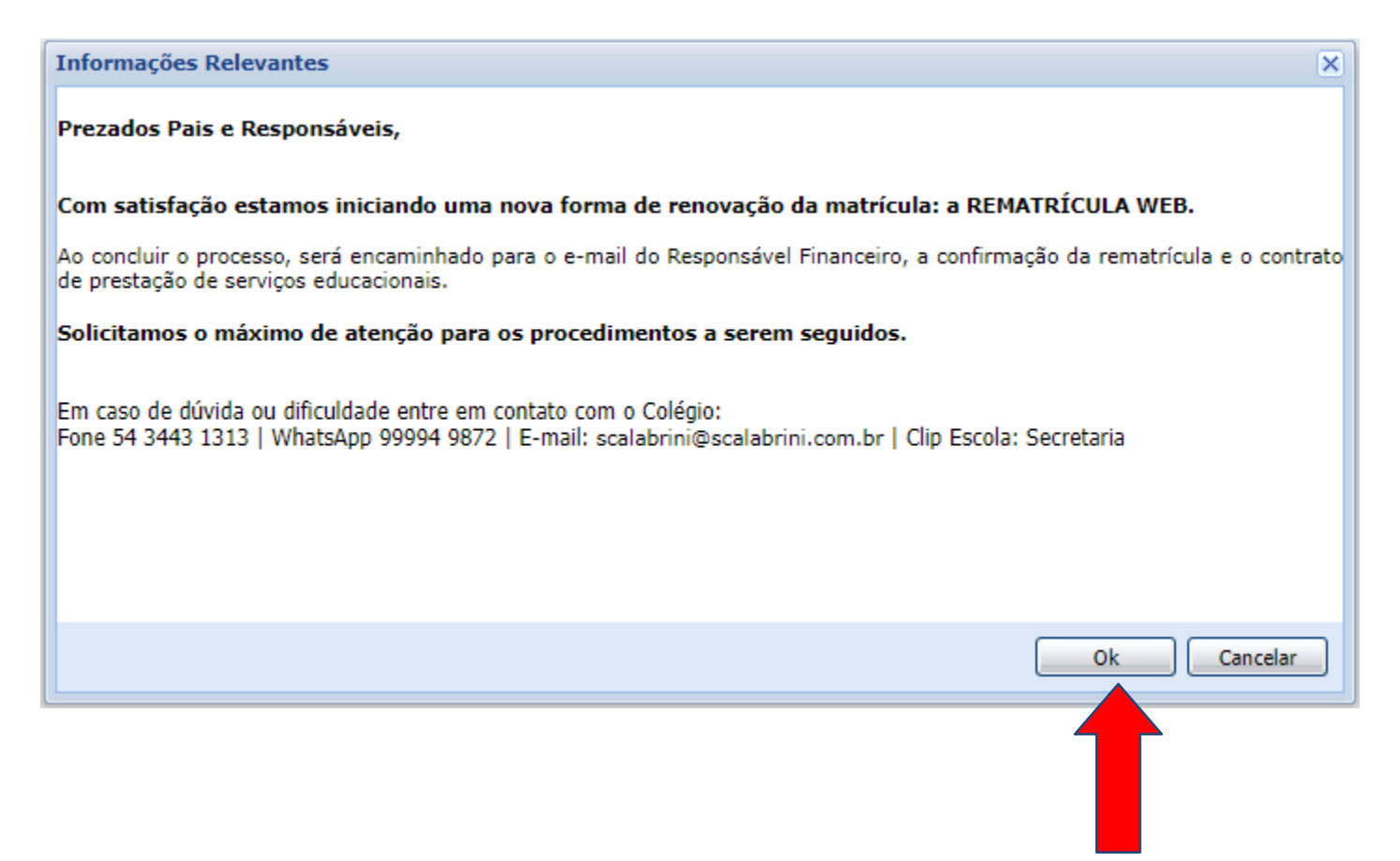

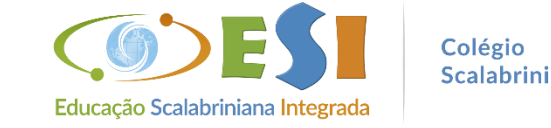

## ➢ **Passo 8.** Atualização dos dados

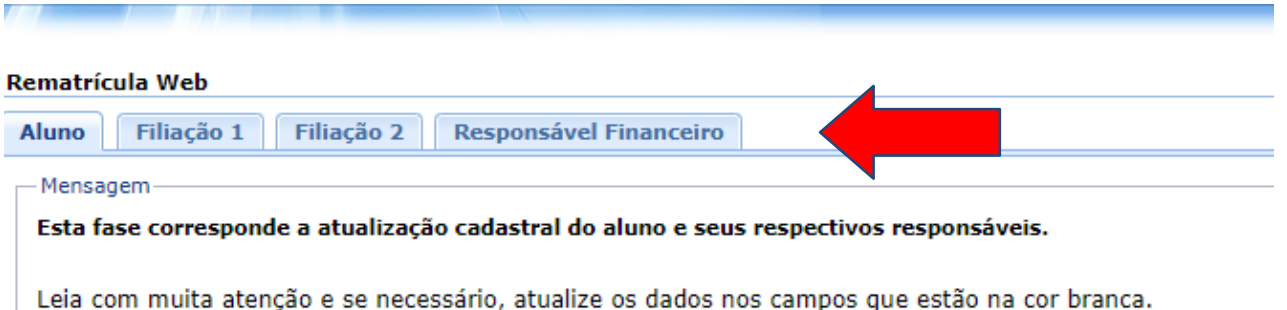

Caso haja interesse na substituição do Responsável Financeiro, isto deve ser feito com antecedência junto à secretaria da escola, preenchendo documentação específica para tal.

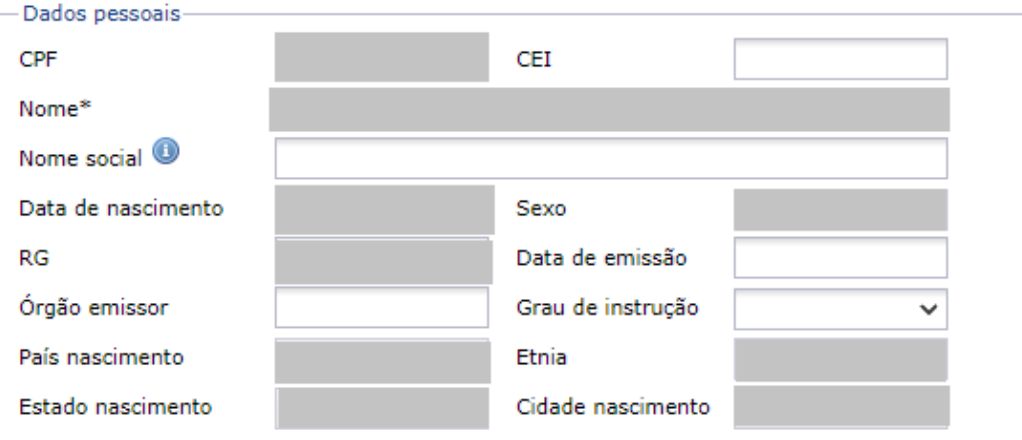

➢ **Clique em todas as abas, mesmo não sendo necessário atualizar os dados:**  Aluno, Filiação 1, Filiação 2 e Responsável Financeiro

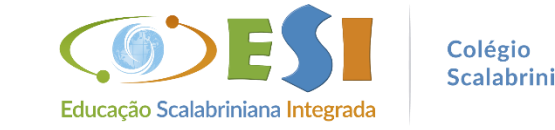

#### Rematrícula Web

▶ Passo 8. Ao passar por todas as abas, clique em Avançar

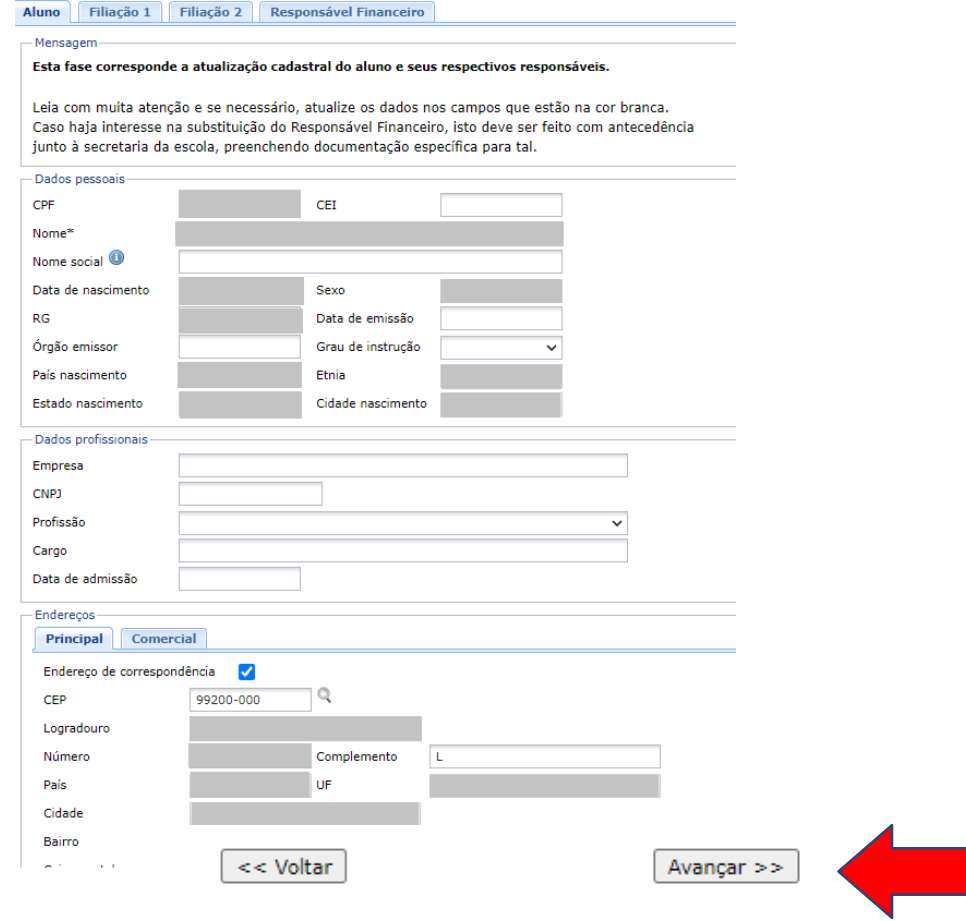

## $\triangleright$  Avançar novamente

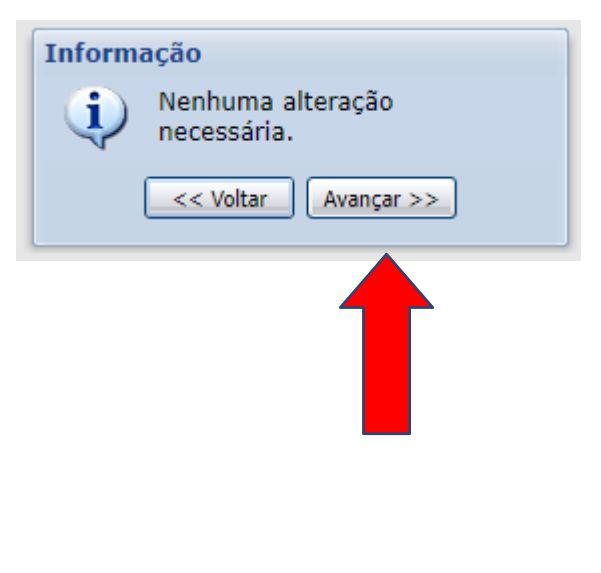

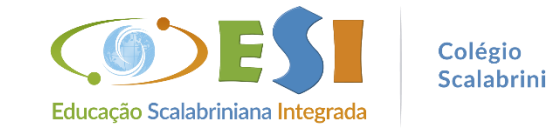

## > Passo 9. Clique em "Eu concordo" e na sequência em "Avançar"

#### Rematrícula Web

Dê o aceite das informações cadastrais e de matrícula, clicando em Eu Concordo e continue avançando até visualizar o contrato e imprimir se for do seu interesse.

ACEITE DA MATRÍCULA

Aluno: Nome do(a) aluno(a) **Curso:** 

Matrícula:

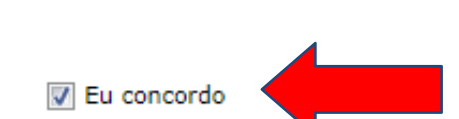

Colégio Scalabrini Comprovante de Matrícula 2022/0

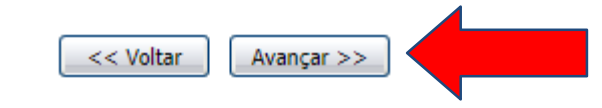

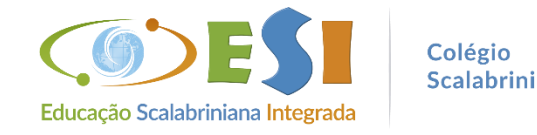

# > Passo 10. Após ler o contrato clique em "Eu aceito os termos propostos no contrato" e em seguida na opção "Avançar"

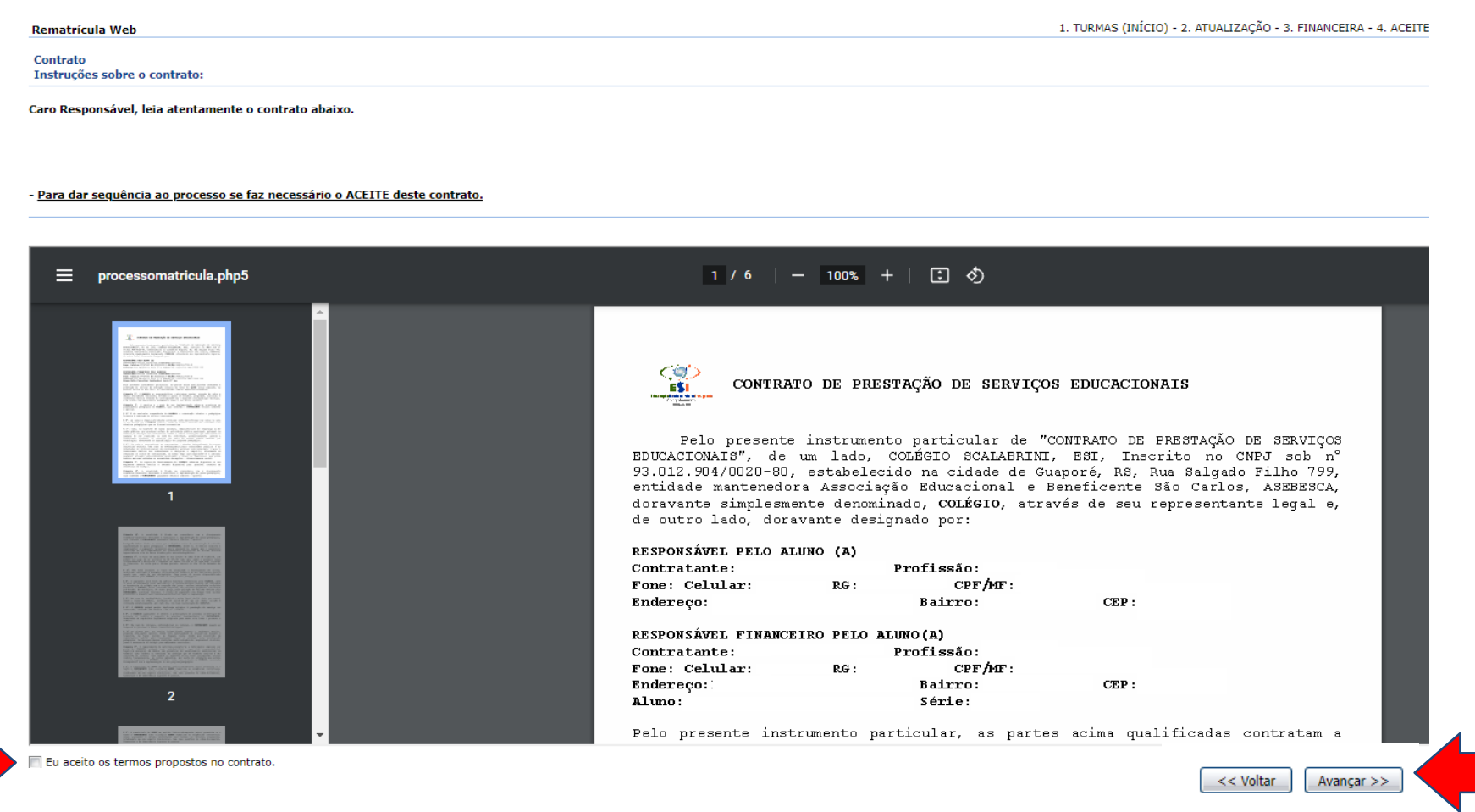

## $\triangleright$  Rematrícula concluída

Rematrícula Web

Parabéns, sua solicitação de rematrícula foi concluída com sucesso!

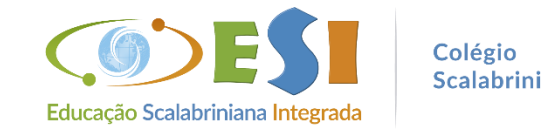

# **Em caso de dúvida ou dificuldade entre em contato com o Colégio.**

Fone: 54 3443 1313 WhatsApp: 54 99994 9872 E-mail: [scalabrini@scalabrini.com.br](mailto:scalabrini@scalabrini.com.br)  ClipEscola: Secretaria

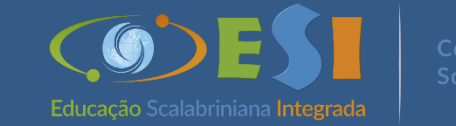